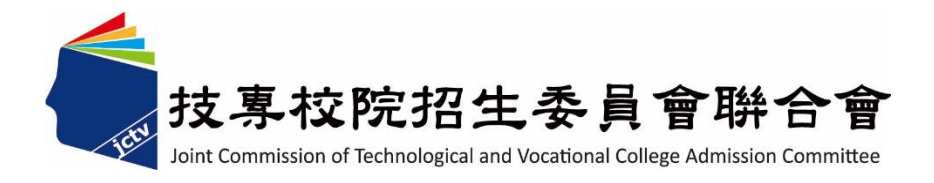

# 112學年度四技二專聯合甄選委員會 【四技二專甄選入學招生】 第二階段繳費及查詢系統 操作參考手冊

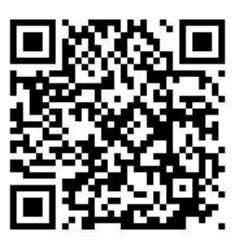

電話:02-27725333(代表號)

傳真:02-27738881

網址: https://www.jctv.ntut.edu.tw

E-mail: jctvweb@ntut.edu.tw

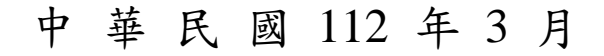

# 112學年度四技二專甄選入學招生

# 第二階段繳費及查詢系統

# 操作參考手冊

# 目錄

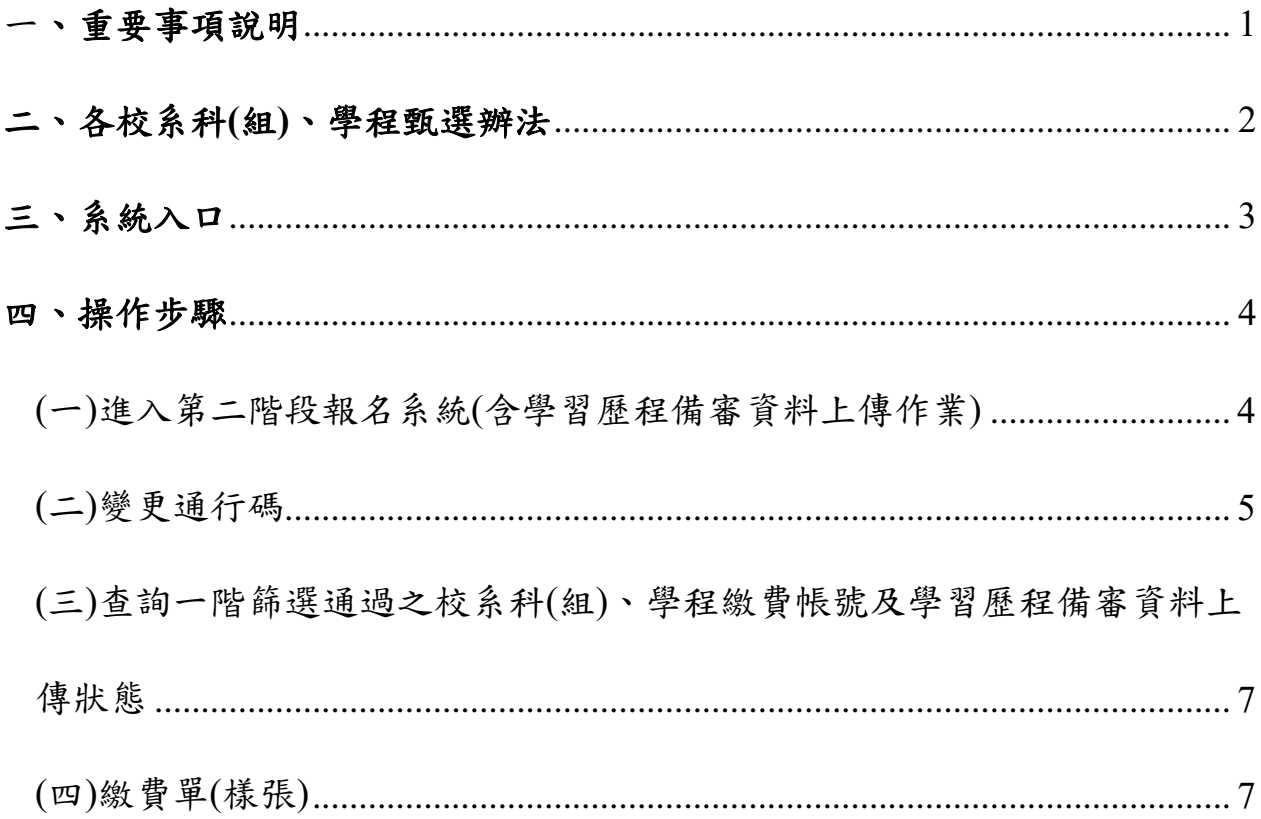

#### **112**學年度四技二專甄選入學招生第二階段繳費及查詢系統操作參考手冊

112學年度四技二專甄選入學招生之第二階段繳費及查詢系統採網路作業 方式辦理;考生應依簡章規定時間及方式登入本委員會甄選入學作業系統,下載 通過之校系科(組)、學程繳費單或取得繳費帳號進行繳費。

以下為第二階段繳費及查詢系統操作說明,請考生詳閱。

#### ※建議使用**Google Chrome** 或 **Mozilla FireFox**瀏覽器操作。

# ※避免使用手機或平版電腦登入使用招生各系統,以避免畫面資訊閱覽不 完全,漏登資料而影響考生權益。

#### <span id="page-3-0"></span>一、重要事項說明

- 1.本系統開放對象:通過第一階段統一入學測驗成績篩選,始具有第二階段報 名資格之考生。
- 2.本系統開放時間:112 年 6 月 8 日(星期四)10:00 起至 112 年 6 月 15 日(星 期四)24:00 止。系統 24 小時開放,惟校系科(組)、學程繳費截止時間截止後, 將不再開放下載繳費單或查詢繳費帳號。
	- ※請詳閱本委員會網站「簡章下載暨資料查詢系統」之「各校系科**(**組**)**、 學程甄選辦法」。
- 3.第二階段繳費及查詢系統,輸入身分證統一編號**(**或居留證統一證號**)**、當學年 度四技二專統一入學測驗准考證號碼**(**青年儲蓄帳戶組免輸入准考證號碼**)** 、 通行碼及驗證碼。
	- ※通行碼係指考生完成第一階段報名時,由本委員會網站系統產生之密 碼。每位考生通行碼均不相同並限考生個人使用,切勿公開或交付他人 使用。
	- ※遺失時,須依通行碼遺失補發規定,填妥補發申請表並黏妥身分證明文 件影本後,傳真至本委員會提出申請補發,補發以1次為限,作業時間 至少需30分鐘,若因此造成考生權益受損,概由考生自負。
- 4. 報名手續一經完成後,不得以任何理由要求更改報名資料或退還報名費。
- **5.** 本參考手冊系統頁面僅供參考,實際作業依招生簡章、報名系統頁面及說 明為準。
- 6. 避免網路壅塞,請考生儘早完成第二階段報名(含學習歷程備審資料上傳作 業)。
- 7. 報名期間若遇任何問題,請於上班時間(8:30~17:00)來電洽詢,電話:02- 2772-5333 分機 211、214、231,傳真:02-2773-5633。

#### <span id="page-4-0"></span>二、各校系科**(**組**)**、學程甄選辦法

(一)「各校系科(組)、學程甄選辦法」請至本委員會網站「6.簡章查詢與下載」 之「簡章下載暨資料查詢系統」查詢(如圖2-1)。

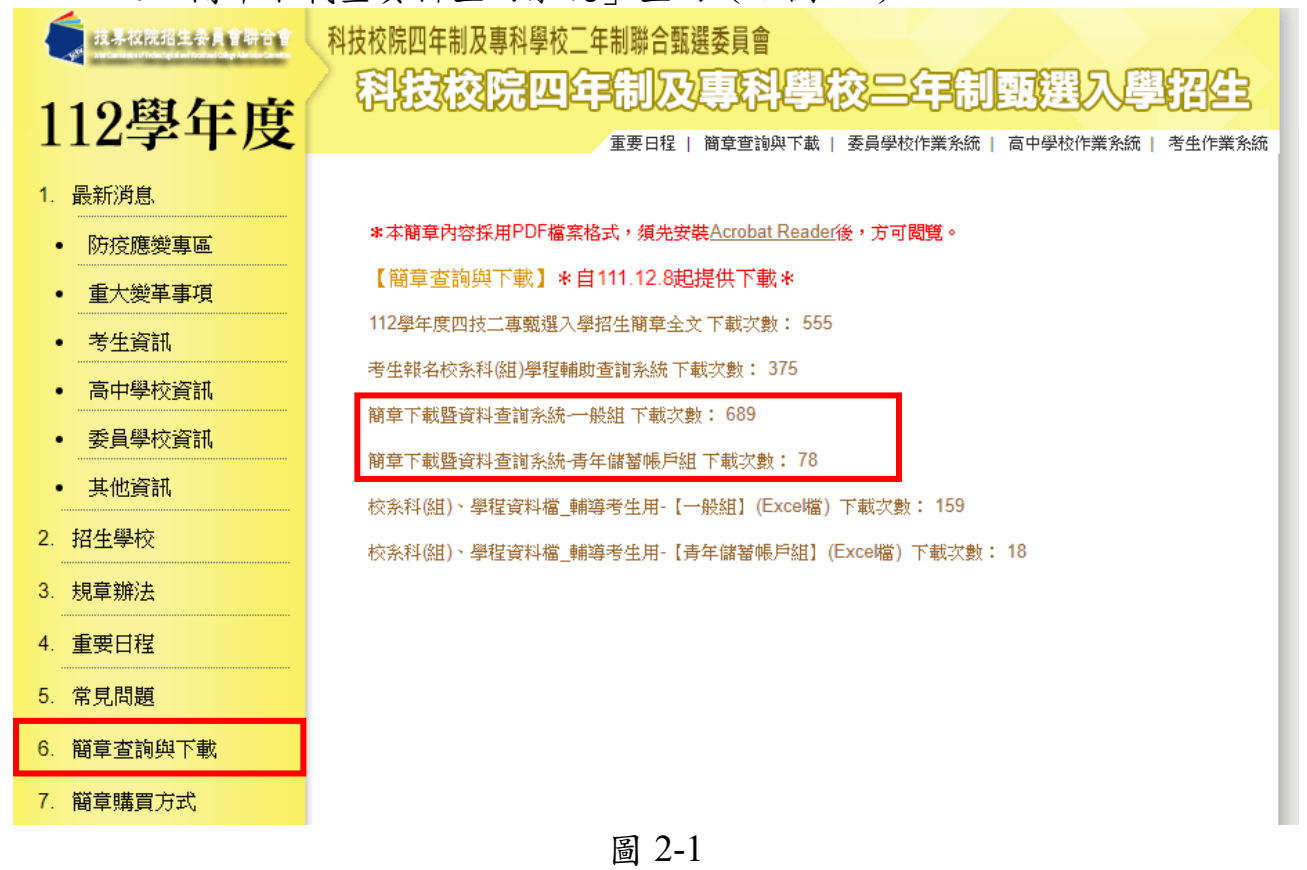

(二)「各校系科(組)、學程甄選辦法」中可查詢校系科(組)、學程第二階段指定 項目甄試收費金額及學習歷程備審資料上傳暨繳費截止時間(如圖2-2)。

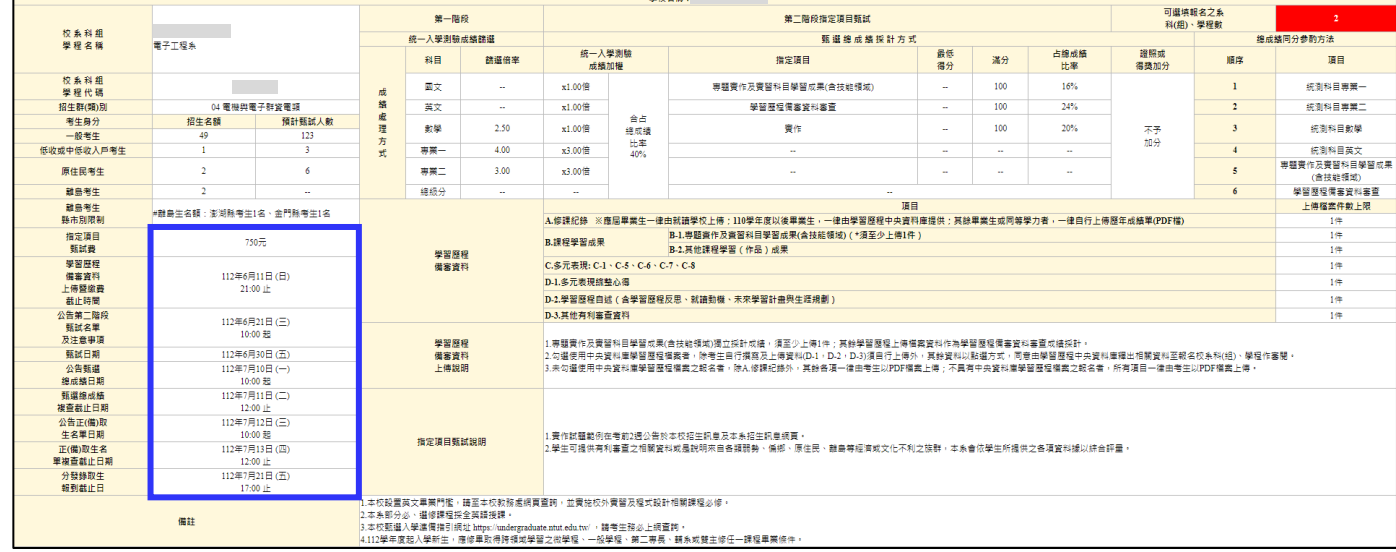

圖 2-2

# ※重點提醒:各校系科**(**組**)**、學程學習歷程備審上傳資料暨繳費截止時間亦不 同,請考生要查明所欲報名的各校系科**(**組**)**、學程繳費截止時間!

<span id="page-5-0"></span>請先確認電腦己連接至網際網路。開啟瀏覽器,進入「112學年度四技 二專聯合甄選委員會網站」(網址:<https://www.jctv.ntut.edu.tw/enter42/apply/>)

點選「甄選入學」之「考生作業系統」,依報名組別點選「11.一般組考 生作業系統/第二階段繳費及查詢系統」或點選「12.青年儲蓄帳戶考生專區/ 二階段繳費及查詢系統」;閱讀備註欄相關說明後,點選超連結進入該系統首 頁。

一般組 點選「11.一般組考生作業系統」

### 青年儲蓄帳戶組

點選「12.青年儲蓄帳戶考生專區」

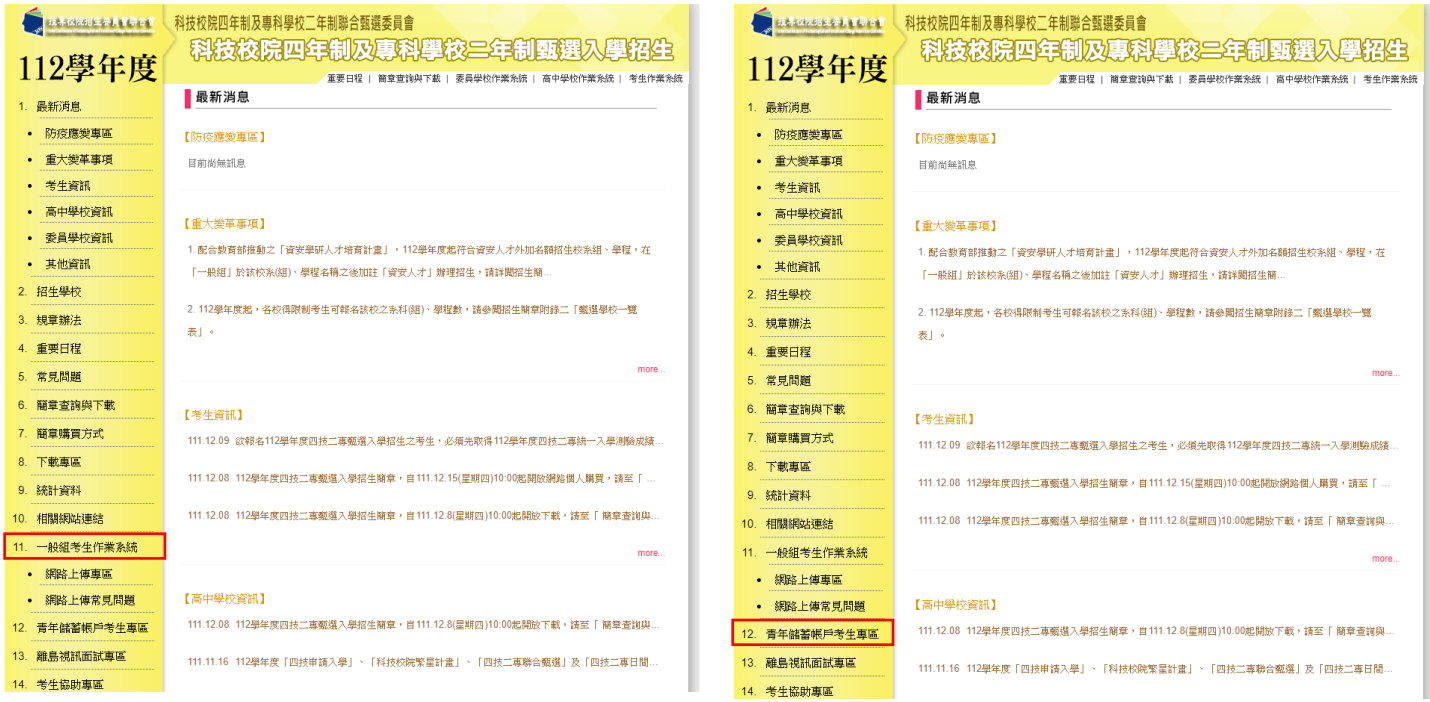

### <span id="page-6-1"></span><span id="page-6-0"></span>(一)進入第二階段報名系統(含學習歷程備審資料上傳作業)

1.詳細閱讀系統說明。

- 2.報名「一般組」考生,輸入個人「身分證統一編號(或居留證統一證 號)」、「統測准考證號碼(8碼)」、「通行碼(10碼)」及「驗證碼」後,按 下登入(如圖 4-1-1)。
- 3.報名「青年儲蓄帳戶組」考生,輸入個人「身分證統一編號(或居留 證)」、「通行碼(10碼)」及「驗證碼」後,按下<mark>登入</mark>(圖 4-1-2)。 ※未通過第一階段之考生,輸入前述資料時,系統將出現不得參加第二階 段報名之訊息(如圖 4-1-3)。
- 4.「通行碼(10 碼)」為第一階段報名確定送出時取得。
	- ※集體報名學生:由高職學校由報名系統產生通行碼並轉發考生使用。 ※個別報名學生(含青年儲蓄帳戶組):由第一階段報名系統產生通行碼供

考生使用。

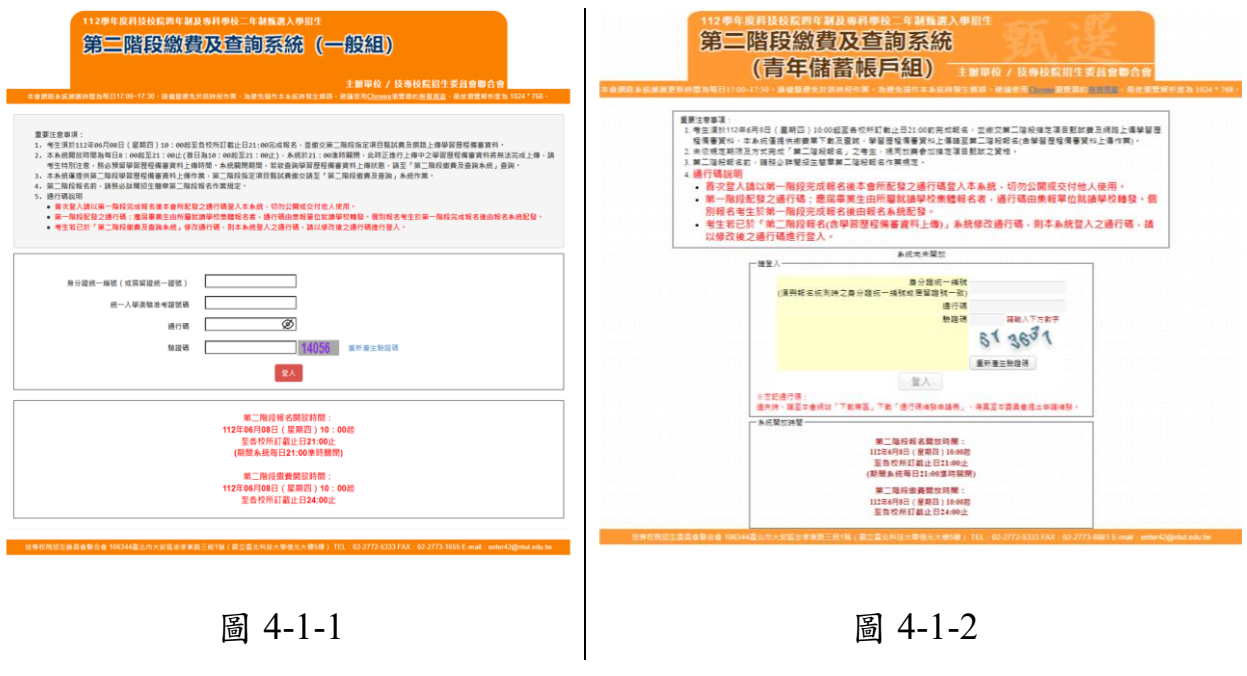

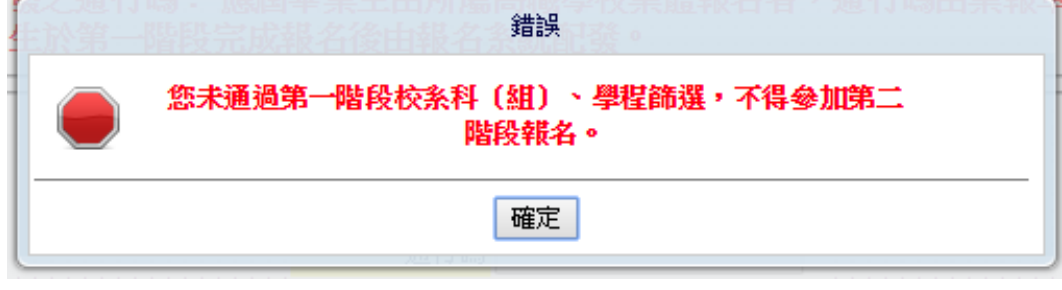

圖 4-1-3

### <span id="page-7-0"></span>**(**二**)**變更通行碼

1.第二階段首次使用本系統,考生須自行修改並設定新通行碼(如圖 4-2-1)。 請注意,考生若已於「第二階段報名系統**(**含學習歷程備審資料上傳作業**)**」 修改通行碼,將自動跳過修改畫面。

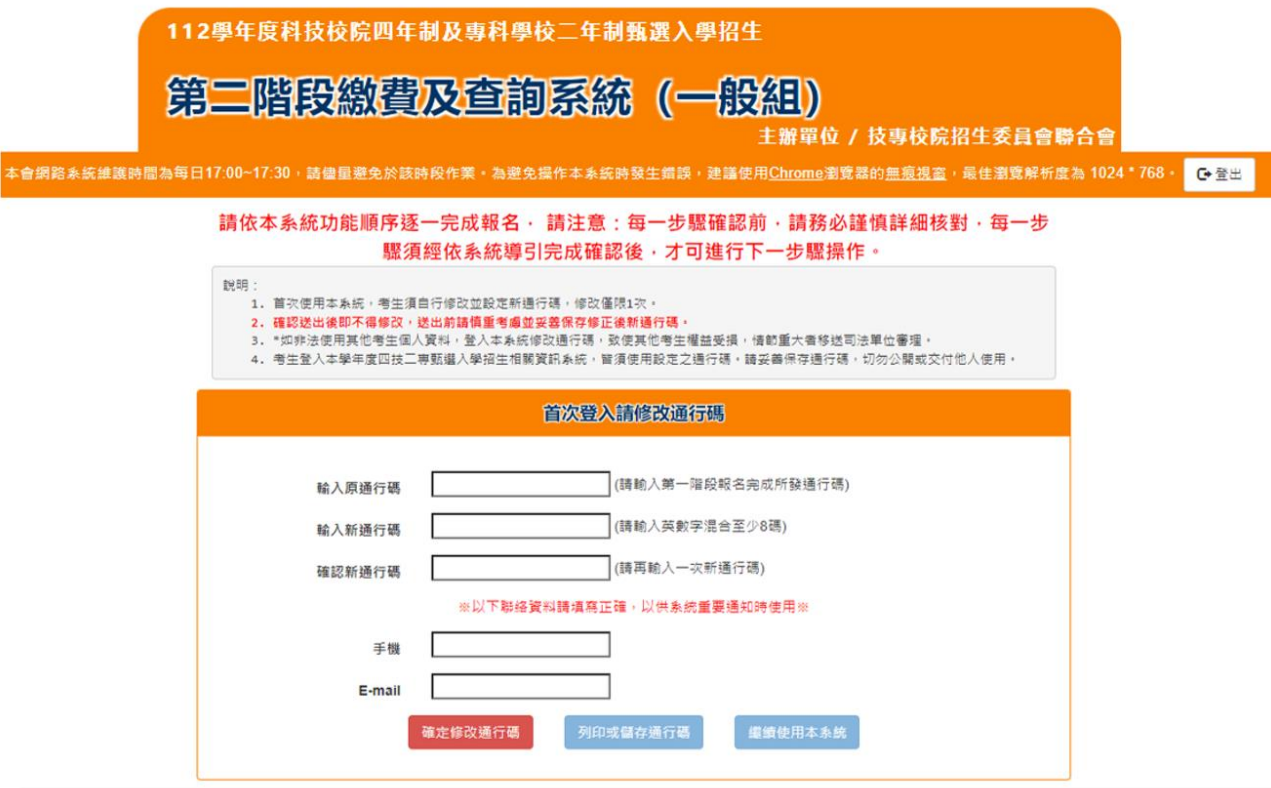

技専校院招生委員會聯合會 106344臺北市大安區忠孝東路三段1號(國立臺北科技大學億光大樓5樓) TEL:02-2772-5333 FAX:02-2773-1655 E-mail:enter42@ntut.edu.tw

圖 4-2-1

2. 通行碼修改僅限 1 次,確認送出後即不得修改,送出前請慎重考慮,送 出後請妥善保存修正後的新通行碼(如圖 4-2-2)。

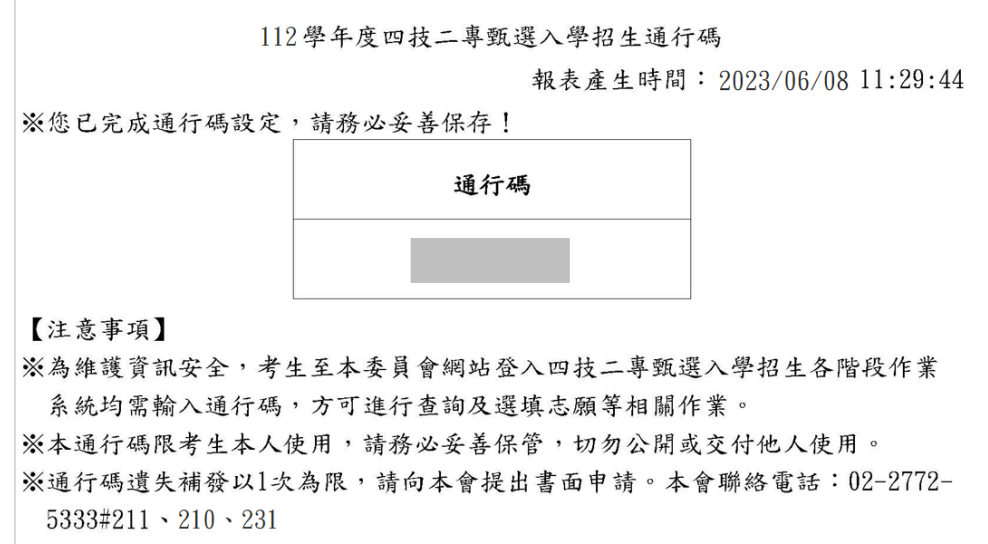

圖 4-2-2

3. 點選「確認修改通行碼後」,請點選「列印或儲存通行碼」,檢視並留存修 正後新通行碼,再點選「繼續使用本系統」(如圖 4-2-3)。

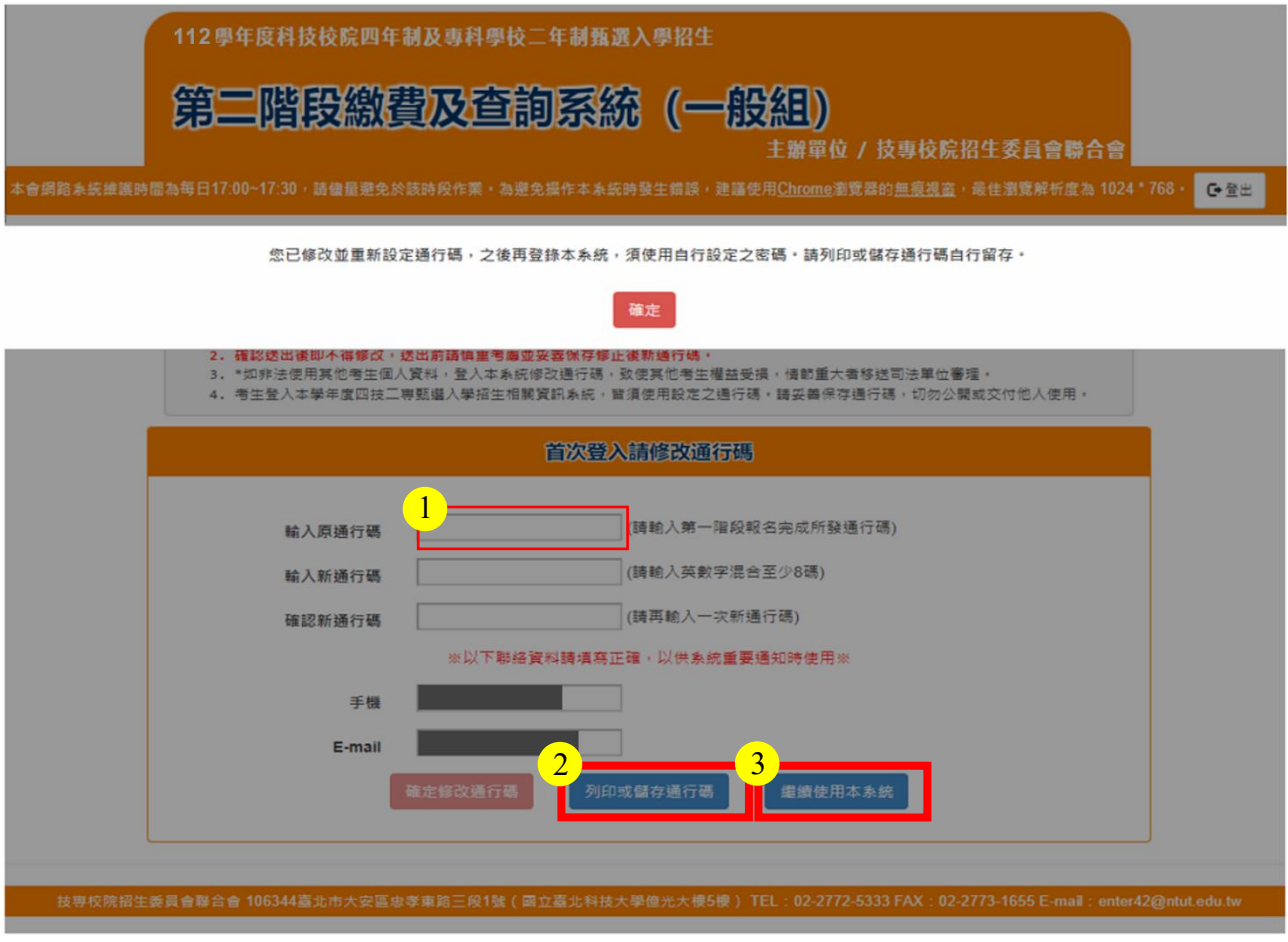

圖 4-2-3

<span id="page-9-0"></span>(三)查詢一階篩選通過之校系科(組)、學程繳費帳號及學習歷程備審資料上傳狀態 1.進入第二階段繳費暨查詢系統畫面,並點選欲查詢或下載列印之校系科(組)、學 程繳費單,依招生簡章附錄三所提供之各種方式完成繳費作業。(如圖 4-3-1) ※請注意!繳款帳號每一校系科(組)、學程報名費金額及繳款帳號皆不同,僅 限個人繳費,考生須依「各校系科(組)、學程甄選辦法」之「學習歷程備審 資料上傳暨繳費截止時間」前,完成繳交指定項目甄試費。

2.本系統亦提供第二階段學習歷程備審資料檢視及學習歷程備審資料上傳狀 態查詢功能,如考生欲上傳學習歷程備審資料,請至「第二階段報名系統 (含學習歷程備審資料上傳作業)」。(如圖 4-3-1)

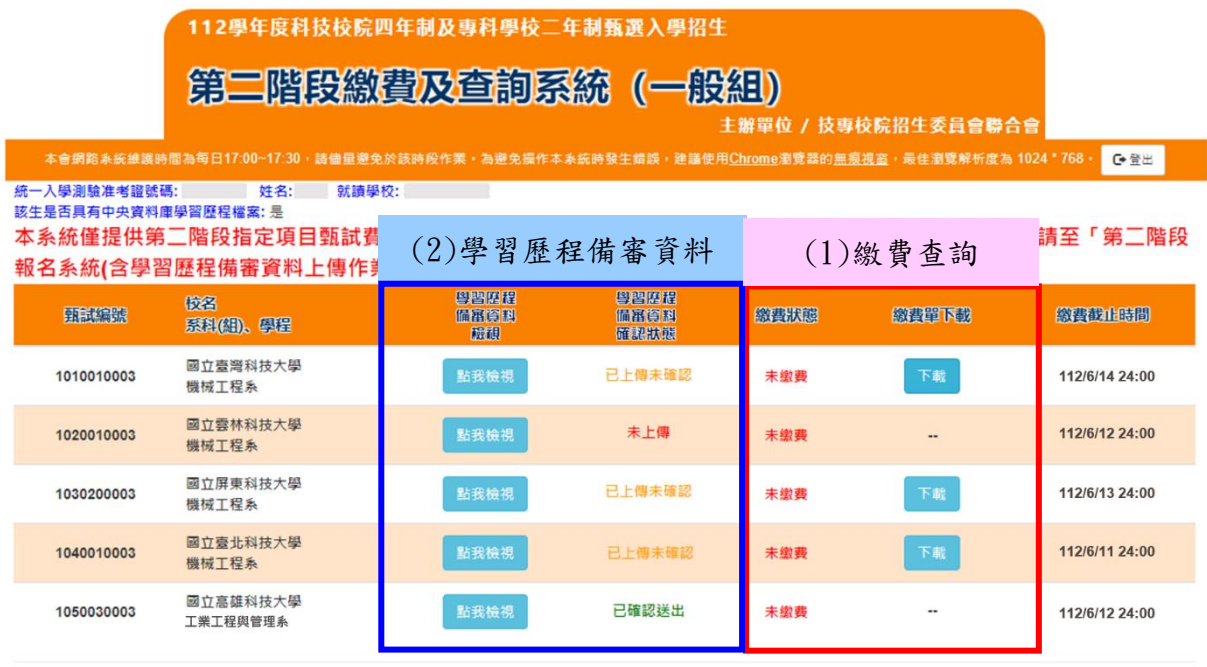

技專校院招生委員會聯合會 106344臺北市大安區忠孝東路三段1號(國立臺北科技大學傻光大樓5樓) TEL:02-2772-5333 FAX:02-2773-1655 E-mail:enter42@ntut.edu.tw

#### 圖 4-3-1

#### <span id="page-9-1"></span>※您可重複查詢各校系目前的上傳狀態。

畫面中各校系「確認狀態」欄位內將依各該校系目前上傳狀態,顯示、「已確 認送出」、「已上傳未確認」、「未上傳」等3種狀態:

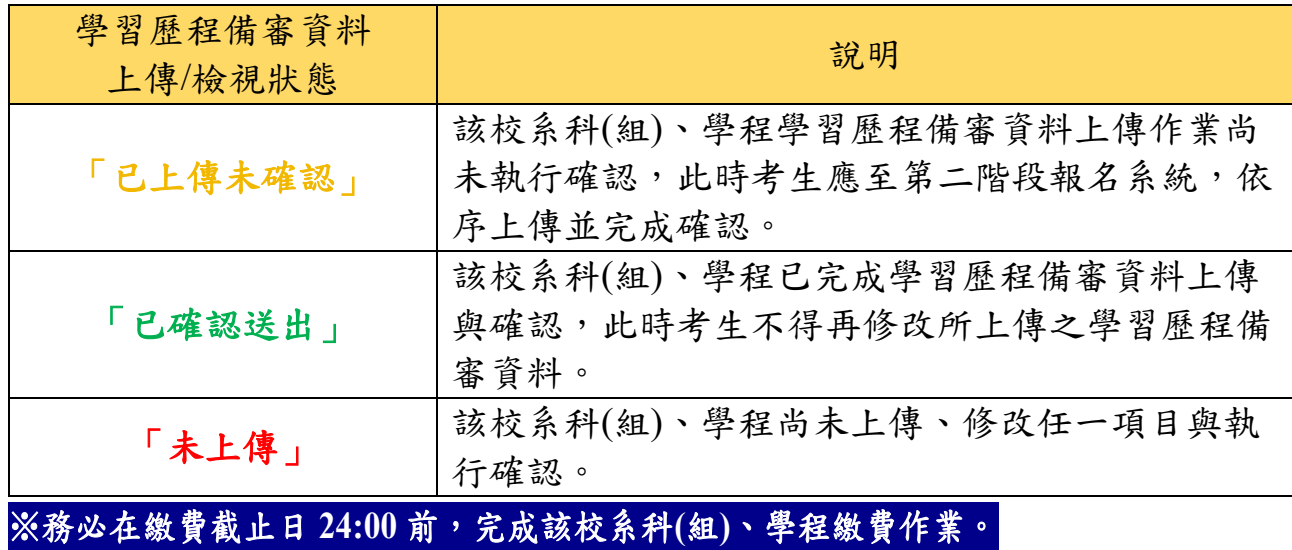

112 學年度四技二專甄選入學招生第二階段繳費及查詢系統操作參考手冊7

# (四)繳費單(樣張)

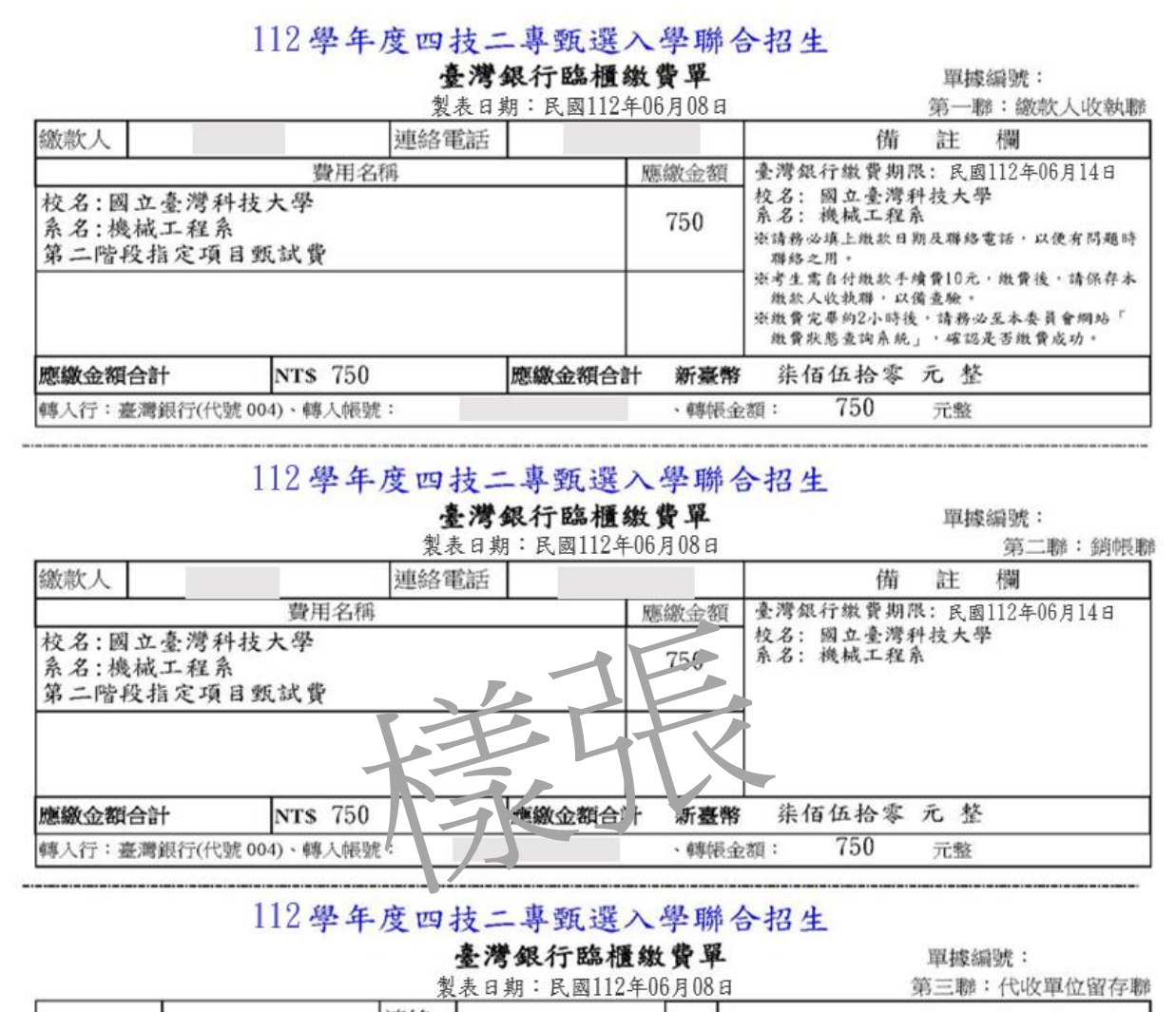

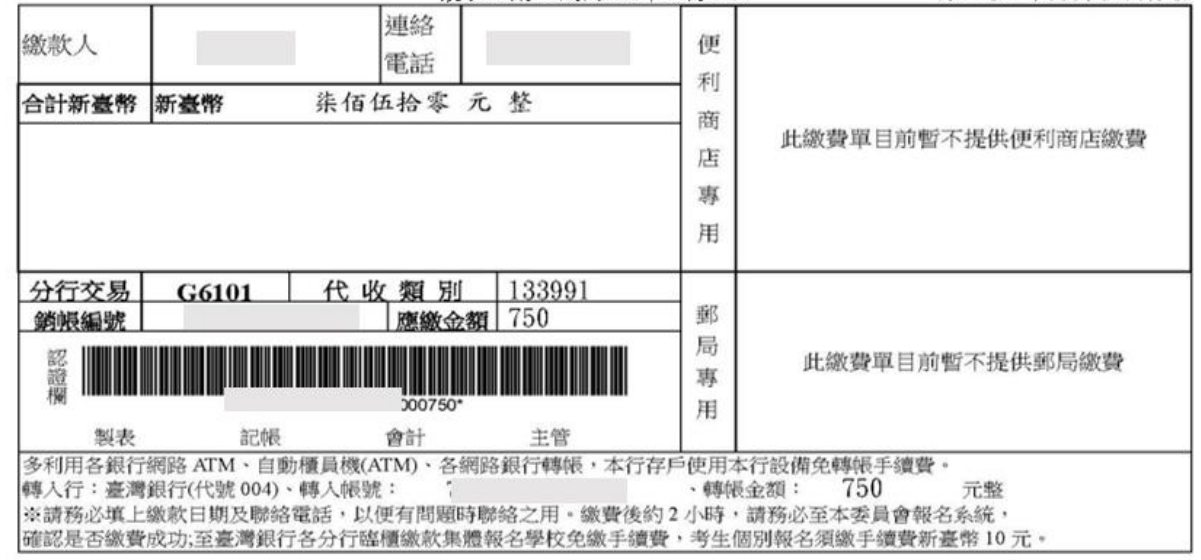

### 112 學年度四技二專甄選入學招生

# 指定項目甄試費繳費資訊、繳費方式及注意事項 ※繳費校系科(組)、學程資料:

- 甄試編號: 1010010003
- 姓名:
- 招生群(麵)別:01-機械群
- 校名:國立臺灣科技大學
- 系科(組)、學程名稱:機械工程系
- 晕習歷程備審資料上傳載止時間:民國112年06月14日 21:00
- 缴费身分: 一般生
- 指定项目甄試費用:750

#### ※繳費責訊:

- 入帳行:臺灣銀行城中分行(004-0451)
- 户名:抟專校院招生委員會聯合會
- 帳號:

#### ※繳費方式:

- 一、 自動櫃員機(ATM)及網路ATM(每日24小時)轉帳繳費:
	- (一) 持任何一家銀行(鄧局)所發行具轉帳功能的晶片金融卡(不限本人),均可至各金 融機構自動櫃員機(ATM)、網路ATM(須安裝晶片讀卡機),均可辦理轉帳。
	- (二) 持臺灣銀行金融卡至本行(網路)ATM轉帳免手續費;跨行轉帳者,依各銀行規定。
	- (三) 轉帳流程:

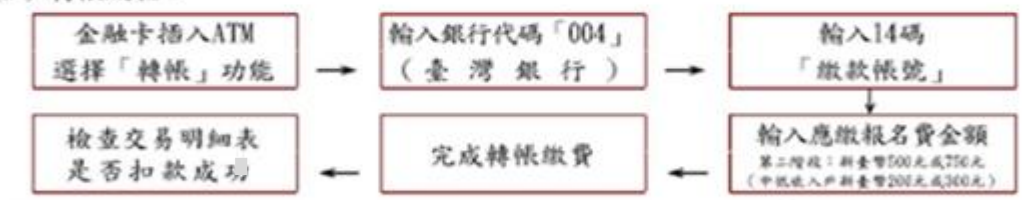

- (四) 若利用郵局之自動提款機轉帳繳費, 全融卡插入ATM後, 請選擇「跨行韓帳」功能, 再 選擇「非約定帳號」之後,給入銀行代號004、繳款帳號及棘帳全額,即可隸帳,
- (五)在微費期間內,於銀行營業時間外辦理轉帳繳費時,若全融機構自動櫃員機(ATM) 出現「次榮業日入帳」之訊息,請仍選擇同意並完成轉帳繳費作業,但請注意簡章 所訂之繳費截止日,逾時無法繳款。
- (六) ATM轉帳後請保留交易明細表備查,如「交易金額」欄或「手續費」欄,沒有出現 金額或帳戶餘額沒有扣款者,表示繳款失敗,请依徵費方式再次操作以完成徵款。
- 二、至臺灣銀行各分行臨櫃繳款:

請持報名系統所產生的報名費繳費單繳費。

三、至各金融機構辦理跨行匯款: 到各金融機構辦理跨行匯款, 請填寫該金融機構匯款單